Product User's Guide

# **Contents**

### **Chapter 1 Getting Started**

### **Using the controls**

### **Charging the battery**

**Status indicators** Wi-Fi andWAN status indicators Battery status indicators Activity indicator

**Setting up your Device**

### **Chapter 2 Acquiring & Managing Device Books**

### **Shop the Device Store anytime, anywhere**

**Managing your Device library** Creating collections Removing content

### **Chapter 3 Reading Device Documents**

**Understanding Device displaytechnology** 

**Customizing your text display**

**Zooming in on images** 

**Interacting with your documents** 

**Viewingpage numbers and progress** 

**When you're finished reading**

### **Chapter 4 Getting More From Your Device**

**Customizing your Device settings The Settings Menu Viewing other types of files Reading Device documents on other devices Loaning Device books Using Device with your computer**

**APPENDIX A**

**LEGAL AND COMPLIANCE INFORMATION**

# **Chapter 1 Getting Started**

# **Using the controls**

You need to learn only a few simple controls to navigate around your Device to download and read books, magazines, and newspapers.

Power button: To turn your Device on, press the power button. To put your Device in sleep mode, press and release the power button; the screensaver appears on the display. To wake up your Device, press the power button. To turn off your Device, press and hold the power button for seven seconds until the screen goes blank. If your Device does not power on or is unresponsive during use, you can restart your device by pressing and holding the power button for 20 seconds.

**Micro-USB/powerport:** You can use the supplied USB cable to connect your Device to a computer for charging the battery and transferring files, including personal documents, to your Device.

# **Charging the battery**

Charge your Device by plugging the supplied USB cable into a power source, such as a computer or an AC adaptor (sold separately). A lightning bolt should appear on the battery icon at the top of the Home screen.

The indicator light on the bottom edge of the device will turn amber while charging and green when the battery is fully charged.

Charging should take less than three hours. You can use your Device while it is connected via USB and charging from your computer, by un-mounting or ejecting it so that Device exits USB drive mode.

- **Windows Vista and 7:** Click the Start button, select "Computer" from the options, right-click on the Device drive icon, and select "Eject" from the pop-up menu.
- **Windows XP:** Right-click on the "Safely remove hardware" icon in the lower right-hand corner of the task bar and follow the on-screen instructions to remove Device.
- **Mac OS:** Ctrl-click on the Device device icon and choose "Eject."

Your Device will then exit USB drive mode and display the Home screen. You'll see a lightning bolt on the battery status icon that indicates your Device is still charging. If the charge indicator light does not come on, make sure that the USB cable is fully inserted into your Device and into the USB port.

### **Status indicators**

At the top of every screen, you'll see indicators that inform you about the status of various device services.

### **Wi-Fi and W AN status indicators**

Your Device has a strong W i-Fi signal and the Data network service is active. The more bars that are filled in with black, the stronger the W i-Fi signal.

# **FILLE** Your Device is checking for available Wi-Fi network, or W AN network **Battery status indicators**

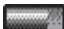

The Device battery indicator shows the various states of the battery as it discharges.

Note that subscribing to multiple blogs that update frequently may increase power consumption and decrease the battery life. A weak W i-Fi signal can also increase power consumption.

### **Activity Indicator**

 This indicator appears in the top left corner of your Device screen when the device is busy downloading new content, checking for new items, searching for an item.

## **Setting up your Device**

If you're reading this guide, you've probably completed the Device setup process, which includes connecting to a W i-Fi network and registering your Device to an account. If you haven't done these steps yet, go to the Home screen now, select *Set Up Your Device,*  follow the onscreen prompts. Once you have completed the setup process, *Set Up Your Device* will no longer appear on your Home screen.

**About registration:** If you bought your Device online using your account, or you've already gone through the Device setup process, the device is registered and ready to use. To verify this, press the Home button and check whether your user name is in the upper left corner of the Home screen. If it says "My Device" your device is not registered.

# **Chapter 2 Acquiring & Managing Device Books**

# **Shop the Device Store anytime, anywhere**

The Device Store offers a wide selection of reading material including books, newspapers, research docs, blogs and magazines. To access the store, select Shop in Device Store from any menu (make sure you have turned wireless on). Use the Navigator controller to navigate through the store. You can search for a title, browse by category, check out the latest bestsellers or view recommendations personalized just for you. The Device Store lets you see details about titles, read customer reviews and even download book samples. When you decide to make a purchase, the Device Store uses the secure payment method. To learn more about setting up your payment method on your Manage.

After you order, the Book Store delivers the item directly to your Device via your W i-Fi or W AN connection, depending on your location and coverage of serves. Books are downloaded to your Device immediately, generally in less than 60 seconds. Newspapers and magazines are sent to your device as soon as they're published—often even before they're available in print. If your Device had wireless on prior to going to sleep, it will continue to receive your regularly scheduled subscriptions while in sleep mode. If your Device is not connected to a wi rele ss network when a new issue of a periodical becomes available, that issue will be delivered automatically the next time you connect.

## **Managing your Device library**

Device can store thousands of digital books, personal documents, newspapers, blogs, and magazines, which are referred to collectively as "content" throughout this guide. To display a list of content on your Device, press the Home button. Pressing Menu from the Home screen displays how much free spaceyou have available for storing the content.

#### Creating collections

You'll probably reach a point where you want to group items for easier access. The Collections feature lets you do this. Create a new collection by pressing the Menu button while on the Home screen. Select Create New Collection, then use the onscreen keyboard to type a name for the collection. You can add as many items as you like to each collection, and you can add an item to more than one collection.

#### Removing content

To delete an item from your Device, underline its name on the Home screen and press the Left Arrow on the Navigator controller. When a warning displays, press the center button of the Navigator to confirm the deletion.

Copies of all your books, recent issues of newspapers and magazines, and personal documents are archived servers. If you wish to retrieve content that you've removed, select Archived Items from the Home screen, then choose the item(s) you want to restore to your Device. Use this same method to download previously purchased content to a new Device.

# **Chapter 3 Reading Device Documents**

### **Understanding Device displaytechnology**

Device uses a high-resolution display technology called electronic paper. It works using ink just like books and newspapers, but it displays the ink particles electronically. This is part of the process of updating the electronic ink that Device uses to display text and graphics.

### **Customizing your text display**

Device provides a quick way to adjust the appearance of books and periodicals. To access those settings, press the Menu button when you're reading a document and select Change Font Size. Font selection is also available to allow better or comfortable reading experience. A dialog box will appear that lets you change the font size, typeface, line spacing, number of words per line, and orientation of the content on the Device screen. You can also change the orientation when you aren't reading a document, such as on the Home screen. Simply press the Menu button and select Screen Rotation.

### **Zooming in on images**

You can increase the size of an image in a Device book for easier viewing. First, use the Navigator controller to position the cursor over the image. A magnifying glass with a plus sign will appear on top of it. Press the Navigator controller to zoom in. To return to your content, press the Navigator controller or any key or button except the Home button.

### **Interacting with your documents**

Your Device gives you access to features that aren't available with printed materials, such as instantly viewing word definitions and searching for specific content. Just as with a traditional book, you can also highlight favorite passages, add notes, and create bookmarks.

**Dictionary:** Your Device includes two dictionaries: *The New Oxford American Dictionary* (the default) and *The Oxford Dictionary of English.* Simply place the cursor in front of any word you want defined. To see a longer definition, press the center button of the Navigator controller and select "full definition" from the displayed options and press the center button of the navigator controller. To change the default dictionary, use the menu on the Settings page. Your dictionaries may differ depending upon the language you select.

**Search:** Press the Keyboard button to display the keyboard and type the text you want to search for, then press the keyboard button to dismiss the keyboard. Right click the Navigator controller to select the find option, then press the center select button of the Navigator controller to display the search results. You can also search other content on your Device, the Device Store, Google, Wikipedia, or the built-in dictionary by using the Right Arrow on the Navigator controller to scroll past "find" and choosing the type of search you want.

**Highlights:** Place the cursor where you want to start the highlight. Press the center of the Navigator controller and select the "start highlight" option. Scroll the cursor to the end of the text you want to highlight and press the center button again and select the "end highlight" option. The highlighted text is underlined. It is also added to a file on the Home screen called My Clippings. If several other Device users have highlighted a particular passage in the

book you're reading, you'll see that passage underlined with a note giving the number of highlighters. You can view these popular highlights by pressing the Menu button and selecting View Popular Highlights. You can also hide the display of Popular Highlights.

**Notes:** You can add notes to any content on Device. Place the cursor where you want to add your thoughts and press the center select button of the Navigator controller and select "create note". Press the keyboard button and begin typing your note. When you highlight the "save note" option and press the Navigator to select it. Notes are added to the My Clippings file on your Home screen. Notes appear as superscripted numbers within the text. To view a note, use the Navigator controller to move the cursor over the notation number.

**Bookmarks:** De vi c e automatically saves your place in whatever content you're reading. You can add a permanent bookmark by pressing the Menu button and selecting Add a Bookmark. The upper right corner of the page will appear folded down.

You can view and delete your highlights, notes, and bookmarks at any time by pressing the Menu button from the book you're reading and selecting View Notes & Marks. They are also archived at so they won't be lost.

### **Viewing page numbers and progress**

To view page numbers when reading books that have them, press the Menu button. The current page and total number of pages will be displayed above the progress bar at the bottom of the screen. Note that not all Device books include page numbers. On the Home screen, a series of dots display below the book title indicating how long the book is, with bold dots showing how far you have read. In a book with chapters, the tick marks in the progress bar indicate the start of each chapter.

### **When you're finished reading**

Your Device will automatically go into sleep mode after 10 minutes of inactivity. You can further conserve its battery life by turning off the wireless connection when you aren't using it. When your Device is asleep, you'll see an image on the screen; this static screensaver uses no battery power. To wake your Device up, press the power button.

If you need to turn off the Device completely, such as when traveling on an airplane, press and hold the power button for several seconds until the screen goes blank, then release the button. When the Device is turned off, the screen will be blank.

# **Chapter 4 Getting More FromYour Device**

### **Customizing your Device settings**

The available settings on your device are:

**Registration:** Indicates the account name to which your Device is registered. Use this option to register and deregister the device.

**Device Name:** Lets you change the name displayed at the top of the Home screen.

**Wi-Fi and WAN Networks:** The number of detected W i-Fi networks and the name of the Wi-Fi network you're currently connected to, if any. W AN network symbol is also available, depending on your location.

**Device Info:** TheW i-Fi MAC Address, device serial number, and network capability of your device.

**Device Language:** Shows the current language for menus, alerts, and dialog boxes, and allows you to change to a different language.

**Device Password:** Allows you to restrict access to your Device by setting a password. You'll subsequently be prompted to enter the password whenever you turn on the device or wake it from sleep. If you forget your password, try looking at the hint you entered when you created it. If you still don't remember your password, you must contact Device Customer Service.

**Device Time:** Lets you set the current local time to be displayed on your Device. Pressing the Menu button from any Device screen will display the time at the top of the screen.

**Dictionaries:**Lets you choose which of the installed dictionaries to use for word lookups.

**Popular Highlights:**Allows you to enable or disable the display of passages highlighted by others.

**Public Notes:** Allows you to toggle the display of notes and highlights made by people you follow on Device.com.

**Annotations Backup:** Allows you to toggle the automatic backup on servers of your annotations, last page read, and collections. Disable this feature if you do not want your annotations backed up or shared in Popular Highlights.

**Personal Info:** Lets you enter contact information such as an address or phone number, in case you lose your Device.

# **The Settings Menu**

When you're on the Settings page, the menu offers some important functions that aren't available from the Home screen or book menus.

**Update Your Device:**Installs the latest software for your Device. If there are currently no software updates available on your Device, this option is grayed out.

**Restart:** Restarts your Device. You will not lose the books, clippings, or other files stored on the device. In the event your Device freezes up, you can do a hard reset by pressing the power button for 20 seconds.

**Reset to FactoryDefaults:** Resets your Device to its original factory settings and restarts it. Before you reset your Device to factory defaults, you must back up any personal documents as well as older issues of periodicals that you'd like to keep. Once your Device restarts, you will need to download those items (and your Device dictionaries) from Archived Items on servers. If you want to continue to password-protect your Device, you must also set up a password again.

**Legal:**Provides trademark, copyright, and other notices about the software installed on your Device.

# **Viewing other types of files**

Device can display several types of files, including PDFand TXT documents. You can even highlight and annotate PDF files just like a Device book. To add a file to your Device, simply drag the file from your computer to the "documents" folder on your Device via a USB connection, or e-mail it to your dedicated Device e-mail address. Your converted documents will display on the Home screen.

can convert certain other types of files into a Device-compatible format and e-mail them to your Device.

# **Using Device with your computer**

By connecting your Device to your computer via the supplied USB cable, you can add content to the Device without aW i-Fi orWAN connection.

When you first connect the Device to a computer's USB port, it will appear as an external storage drive or volume on the computer's desktop. You'll see a directory or folder called "documents." You can add Device-compatible files to this directory, and you can copy, move, or delete the files that are already there. Device is not usable as a reading device while in USB drive mode. To read a book while charging the battery, you must eject the Device from your computer's desktop. The battery icon on the Device will have a lightning bolt to indicate that its battery is still being charged.

# *Appendix A*

# **Legal and Compliance Information**

### **FCC Compliance Statement**

This device complies with Part 15 of the FCC Rules. Operation is subject to the following two conditions:

-This device may not cause harmful interference.

-This device must accept any interference received, including interference that may cause undesired operation.

This equipment has been tested and found to comply with the limits for a Class B digital device, pursuant to Part 15 of the FCC Rules. These limits are designed to provide reasonable protection. This equipment generates uses and can radiate radio frequency energy and, if not installed and used in accordance with the instructions, may cause interference to radio communications. However, there is no guarantee that interference will not occur in a particular installation. If this equipment does cause harmful interference to radio or television reception, which can be determined by turning the equipment off and on, the user is encouraged to try to correct the interference by one or more of the following measures:

-Reorient or relocate the receiving antenna. -Increase the separation between the equipment and receiver. -Connect the equipment into an outlet on a circuit different from that to which the receiver is connected. -Consult the dealer or an experienced radio/TV technician for help.

Changes or modification not expressly approved by the party responsible for compliance could void the user's authority to operate the equipment.

The Devices meet the FCC Radio Frequency Emission Guidelines and are certified with the FCC as the FCC ID number found on the back of the Device.

### **Information Regarding Exposure to Radio FrequencyEnergy**

Your Device is designed and manufactured not to exceed the emission limits for exposure to RF energy set by the Federal Communications Commission of the United States (FCC). Information on your Device is on file with the FCC and can be found under the Display Grant section of <http://transition.fcc.gov/oet/ea/> after searching on the FCC ID for your Device, which can be found on the back of the Device.

### **Canadian Compliance Statement**

This device complies with the Canadian ICES-003 Class B specifications. *CAN ICES-3 (B)/NMB-3(B)*

Cet appareil numérique de la Classe B est conforme à la norme NMB-003 du Canada.

This device complies with RSS 210 of Industry Canada. This Class B device meets all the requirements of the Canadian interference-causing equipment regulations.

Cet appareil numérique de la Classe B respecte toutes les exigences du Règlement sur le matériel brouilleur du Canada.

This device complies with Industry Canada license exempt RSS standard(s). Operation is subject to the following two conditions: (1) this device may not cause interference, and (2) this device must accept any interference, including interference that may cause undesired operation of the device.

Cet appareil est conforme aux normes CNR exemptes de licence d'Industrie Canada. Le fonctionnement est soumis aux deux conditions suivantes : (1) cet appareil ne doit pas provoquer d'interférences et (2) cet appareil doit accepter toute interference, y compris celles susceptibles de provoquer un fonctionnement non souhaité de l'appareil.

This device is compliant with general population/uncontrolled RF exposure limits in IC RSS-102

Cet appareil est conciliant avec les limites d'exposition de RF population/non contenu générales dans IC RSS-102

#### **CE SAR Compliance**

This device meets the EU requirements (1999/519/EC) on the limitation of exposure of the general public to electromagnetic fields by way of health protection.

The limits are part of extensive recommendations for the protection of the general public. These recommendations have been developed and checked by independent scientific organizations through regular and thorough evaluations of scientific studies. The unit of measurement for the European Council's recommended limit for mobile devices is the "Specific Absorption Rate" (SAR), and the SAR limit is 2.0 W / kg averaged over 10 gram of tissue. It meets the requirements of the International Commission on Non-Ionizing Radiation Protection (ICNIRP).

### **IEEE 1725 Battery Safety Statement**

- Do not disassemble or open crush, bend or deform, puncture or shred
- Do not modify or remanufacture, attempt to insert foreign objects into the battery, immerse or expose to water or other liquids, expose to fire, explosion or other hazard.
- Only use the battery for the system for which it is specified
- Only use the battery with a charging system that has been qualified with the system per CTIA Certification Requirements for Battery System Compliance to IEEE 1725. Use of an unqualified battery or charger may present a risk of fire, explosion, leakage, or other hazard.
- Do not short circuit a battery or allow metallic conductive objects to contact battery terminals.
- Replace the battery only with another battery that has been qualified with the system per this standard, IEEE-Std-1725. Use of an unqualified battery may present a risk of fire, explosion, leakage or other hazard.

Only authorized service providers shall replace battery. (If the battery is non-user replaceable).

- Promptly dispose of used batteries in accordance with local regulations.
- Battery usage by children should be supervised.
- Avoid dropping the phone or battery. If the phone or battery is dropped, especially on a hard surface, and the user suspects damage, take it to a service center for inspection.
- Improper battery use may result in a fire, explosion or other hazard.